IDNR C-2000Ecosystem Project Report

Mackinaw River Ecosystem Partnership Project MRP 007-03

Mary Jo Adams, Project Manager 2015 Elkins Lane, Carlock, IL. 61725

# Preliminary Report

Mackinaw River Ecosystem Partnership, Project #007-03, Denman Creek Restoration

Project Location: Woodford County, Kansas Township, Range T25NR1E, Section 08

Project Photographs and Site Map: attached

Proof of Ownership: attached

Description of Current use: The current use of this property is abandoned pasture land. Cattle were removed from this property over a year ago. There are no structures on this property at present. There are no crops being produced. Several paths have been mowed to serve as burn breaks.

Changes to the property: The only changes that have been made to the property has been an enlargement of the entrance to the property on the north side of the property next to the road.

### Statement from Grantee:

I, Mary Jo Adams (Project Manager), do hereby indicate that the above information is true and accurate, and that the portions of the property covered by this grant agreement are being managed in a manner consistent with the terms and conditions of this Grant.

Mary Jo Adams Mary L. Mercier 2015 Elkins Lane, Carlock, IL. 61725 17 Timberlake Dr., Bloomington, IL. 61704 309-376-2010 309-828-9578

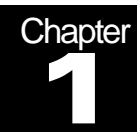

# Blue Sky Marketing Plan

Blue Sky's Best Opportunity for East Region Expansion

# How to Modify This Report

To create your own version of this template, select File New General Templates and choose this template. Be sure to indicate "template" as the document type in the bottom right corner of the dialog. You can then:

- 1) Insert your company name and address in place of the text on the cover page by clicking once and typing.
- 2) Choose File Save As. At the bottom of the menu, choose Document Template in the Save File as Type: box. Save the file under a new name to protect the original version, or use the same template name to replace the existing version.

#### How to Create a Report

To create a report from your newly saved template, select File New and choose your new template from the Start Working work pane to re-open your template as a document. (Your company information should appear in place.) . For the body of your report, use Styles such as Heading 1-5, Body Text, Block Quotation, List Bullet, and List Number from the Style control on the Formatting toolbar.

#### How to Create Bullets and Numbered Lists

■ To create a bulleted list like this, select one or more paragraphs and choose the List Bullet style from the Style drop-down list on the formatting toolbar. To create a numbered list like the numbered paragraphs above, select one or more paragraphs and choose the List Number style from the Style drop-down list.

This Style—the Block Quotation—can be used for quotes, notes or paragraphs of special interest. To use the Block Quotation Style, highlight any paragraph and choose Block Quotation from the style dropdown list on the Formatting toolbar.

#### How to Create a Table of Contents

To create a Table of Contents for this report, position your cursor on the blank TOC page. From the Insert menu choose Reference, then Index and Tables. Click on the Table of Contents tab. Be sure to use the Custom Style format.

## More Template Tips

There are three ways to view the various style names of template text:

- 1) In Normal view, choose Tools Options. Click the View tab. In the Style Area Width box, dial up a number such as "1" and click OK. Observe the style name next to each paragraph; or
- 2) In Print Layout view, click on any paragraph. View the style name on the Formatting toolbar; or
- 3) From the Format menu choose Theme, then Style Gallery. In the Preview section click on Example or Style Samples.

#### How to Create a Table

Choose Insert from the Table menu. Be sure to choose the Professional AutoFormat if you are using a Professional style template.

To modify an existing table, such as the table below, position your cursor in any cell. To modify the table, access the Table menu to select the desired action and/or result.

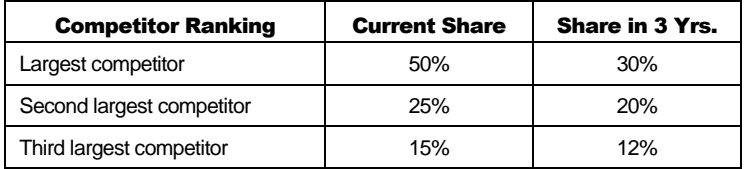

Table: Projected growth of competitors over 3 years.

#### How to Edit Table Text

You can edit and format table text like regular text. Simply select text and type to replace, and use the Format menu to change the font and/or paragraph attributes.

#### How to Change a Header or Footer

In Print Layout view, choose Header or Footer from the View menu. Once activated, you can change or delete the text just like regular text. When done, click Close to exit.

To delete a ruling line in the Header or Footer, from the Format menu choose Borders and Shading. Choose None from the Preset section, and click OK.